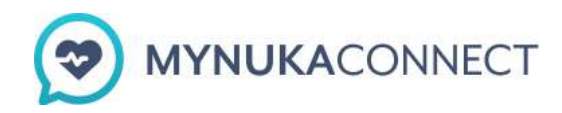

# iPhone and **EufyLife**

### **Download the EufyLife App**

- 1. Access the Apple app store.
- 2. Click the search icon and enter "EufyLife."
- 3. Download the EufyLife app by selecting "Get."
- 4. When the app is fully downloaded, select "open" to create a profile.

## **EufyLife Sign-up**

- 1. When open, iPhone will ask for the app to have permission to send notifications. Select "allow."
- 2. The EufyLife app will display the End User License Agreement. After reading the agreement, select "accept."
- 3. The app will then present three slides of information on app functions. To view each slide swipe your screen from left to right. On the last slide, select "experience now."
- 4. The next screen will prompt the user to "log in" or "sign up." If you are a first time EufyLife app user, you will select "sign up". If you already have a EufyLife account, you will select "log in."
- 5. To create an account, you will verify that your location is accurate. This will auto populate for you. Then enter your email address and create a password. \*If you have an EufyLife account, you can skip to pairing your device and connecting to Apple Health.\*
- 6. The app will then prompt you to enter demographic information such as your gender, name, age, and height.

## **EufyLife Device Pairing**

Note: Prior to pairing your device

- 1. Place batteries in your scale and check that it turns on by placing it on the ground and applying pressure.
- 2. Check that the Bluetooth on your phone is turned on. You can do this by opening your settings app.

#### **Option 1**

- 1. After completing your log in or sign up, the EufyLife app will ask you to "add device."
- 2. Next, iPhone with request for the app to use your Bluetooth, select "ok" to grant app access.
- 3. While the app is searching for your scale, make sure your scale is near your phone and turned on. You can turn on your scale by setting on a hard surface and applying pressure.

#### **Option 2**

- 1. Select the three-bar display at the top left corner of the home screen to view settings.
- 2. Select "add device."
- 3. Next, iPhone will request for the app to use your Bluetooth, select "ok" to grant app access.
- 4. While the app is searching for your scale, make sure your scale is near your phone and turned on. You can turn on your scale by setting on a hard surface and applying pressure.
- 1. Select the three-bar display at the top left corner of the home screen to view settings.
- 2. Select "Connect to Apple Health."
- 3. Next, iPhone will request for the app to have access to Apple Health. Select "Ok."
- 4. On the Health Access page "Turn All Categories On."
- 5. When all categories for data show green, select "Allow" at the top right of the screen.